# Connecting to Remote Desktop Services with Mac

### VPN required only if Off Campus

**Connect to F5 VPN before logging in to RDS** 

### Software Requirements:

#### o MAC OSX

- **Microsoft Remote Desktop Client from the App Store** 
	- MAC RD Client version 8.0.34 (OSX 10.7 or newer)
		- o https://technet.microsoft.com/en‐ us/library/dn473012(v=ws.11).aspx
	- MAC RD Client version 2.1.1 (10.5.8 and 10.6)
		- o https://www.microsoft.com/en‐ us/download/details.aspx?id=18140

### MAC Setup

How to configure your Computer to connect to RemoteApp, please follow the instructions below.

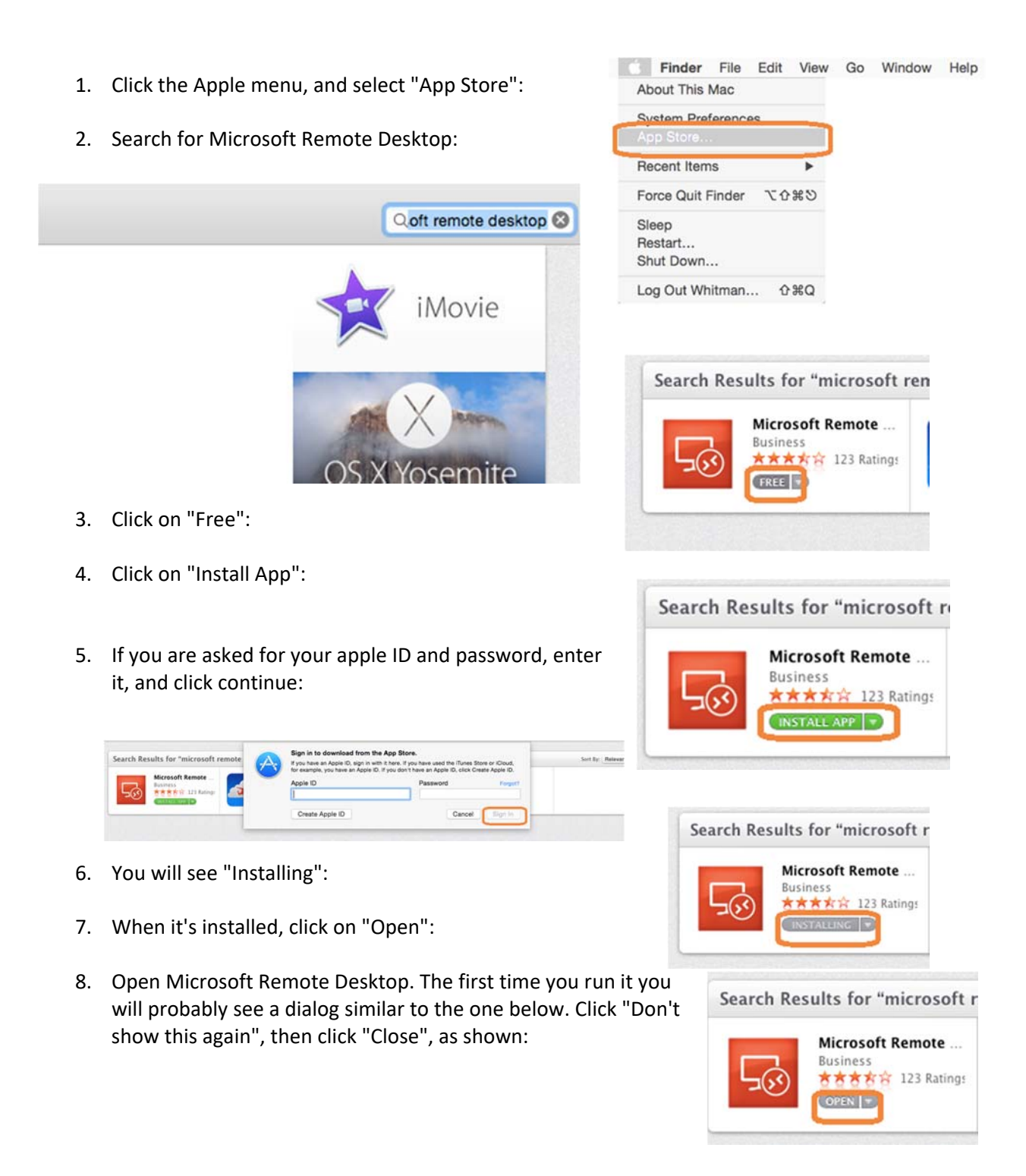

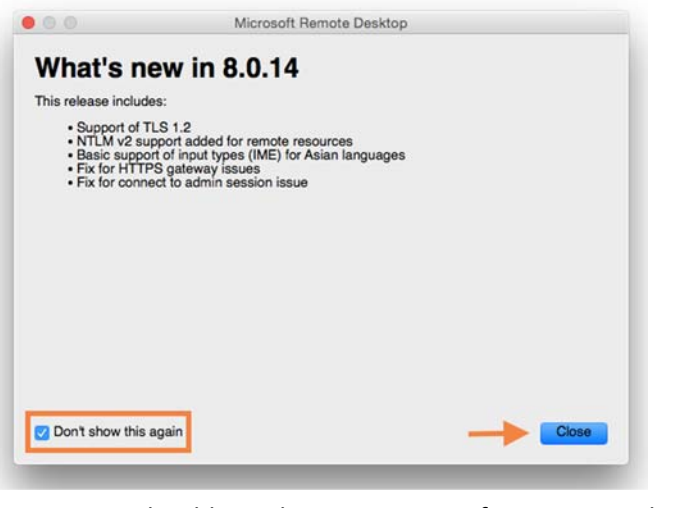

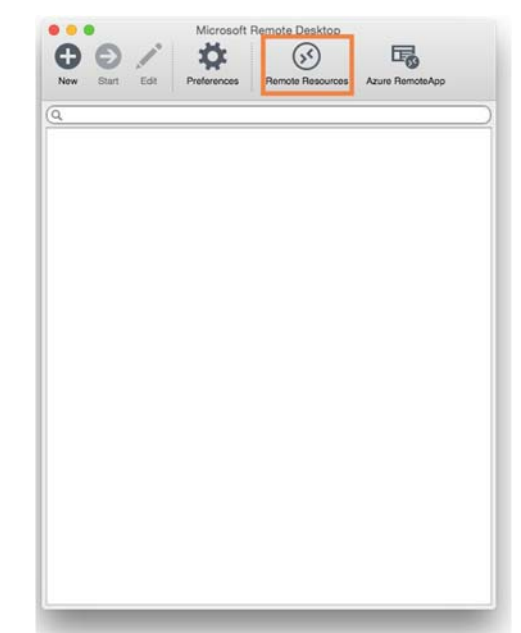

- 9. You should see the main Microsoft Remote Desktop app window. You won't see anything just yet; we need to configure it. To start, click "Remote Resources", as highlighted below:
- 10. In the URL Field, type "**https://rds.dartmouth.edu/ RDWEB/Feed/webfeed.aspx**", then use your Kiewit\net id and password in the fields below, and click "Refresh":

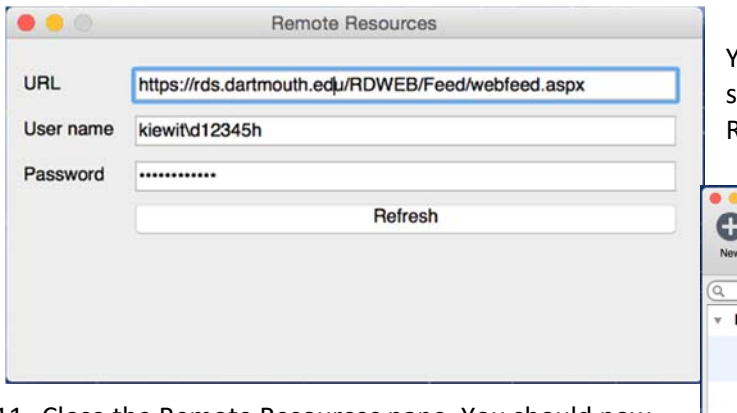

You should see a success message that ays: "Successfully loaded Remote Resources"

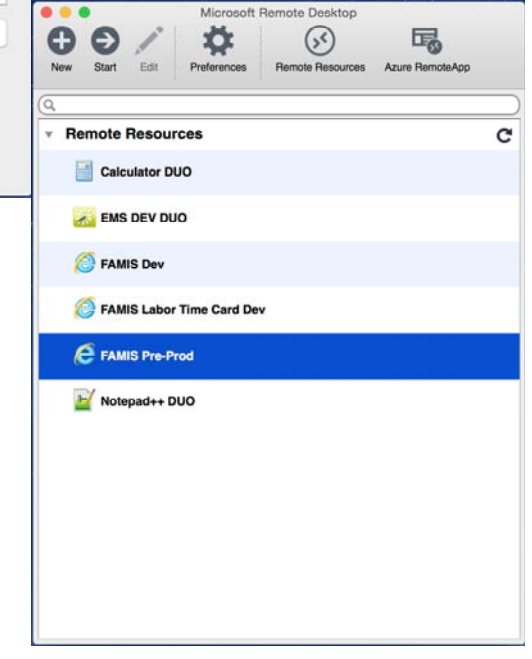

- 11. Close the Remote Resources pane. You should now see all the resources that you have access to within Dartmouth College RemoteApp.
- 12. Double click on any one of the applications, and you'll see a black window open while the connection is being made.
- 13. You'll get a security dialog asking to connect since the Mac is not joined to the Kiewit Active Directory domain. Enter Kiewit\netid, password, Click "Continue".
- 14. You may get this screen:
	- If so, click on the Drive dropdown, select browse, go to the dropdown in the upper‐ center of the window and select, remotedesktop, and click "Choose".
- 15. Check the box for: Do not ask again for connections to this computer
- 16. You will then see a window similar to a Windows 8.1 login progress screen:
- 17. Finally, your application will run

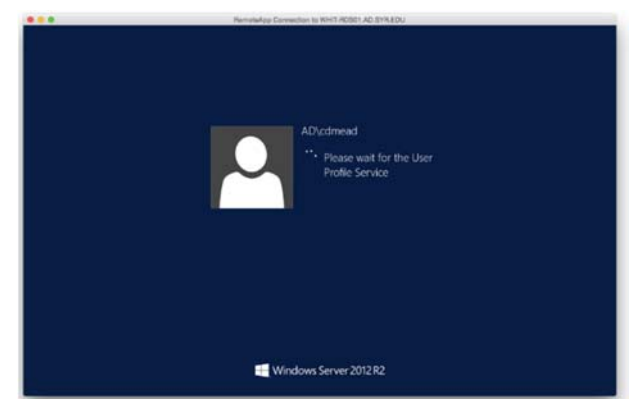

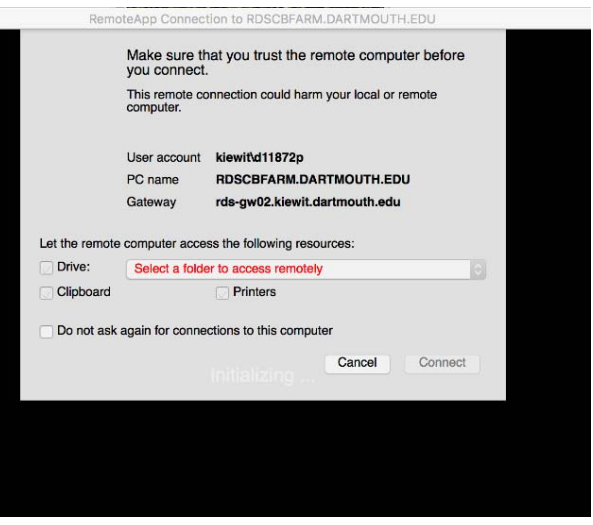

When you're done, simply close your app.

# Saving RDS to the Application Ribbon

It is recommended that RDS be saved to the Application Ribbon.

On the Finder menu bar at the top of the screen click on "Go"

Click on Applications. The Application Window will open.

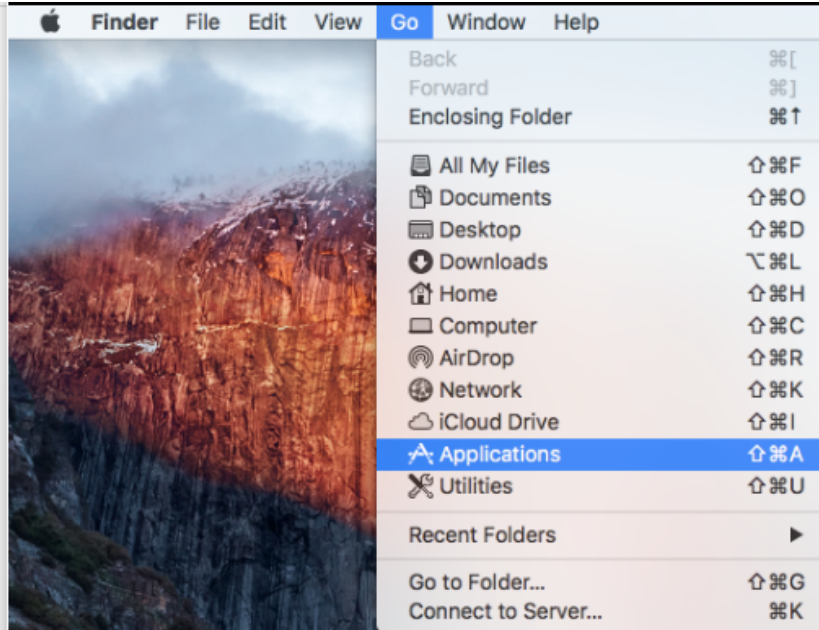

Drag the application to the Application Ribbon to have the convenience of accessing to RDS and OnBase quickly.

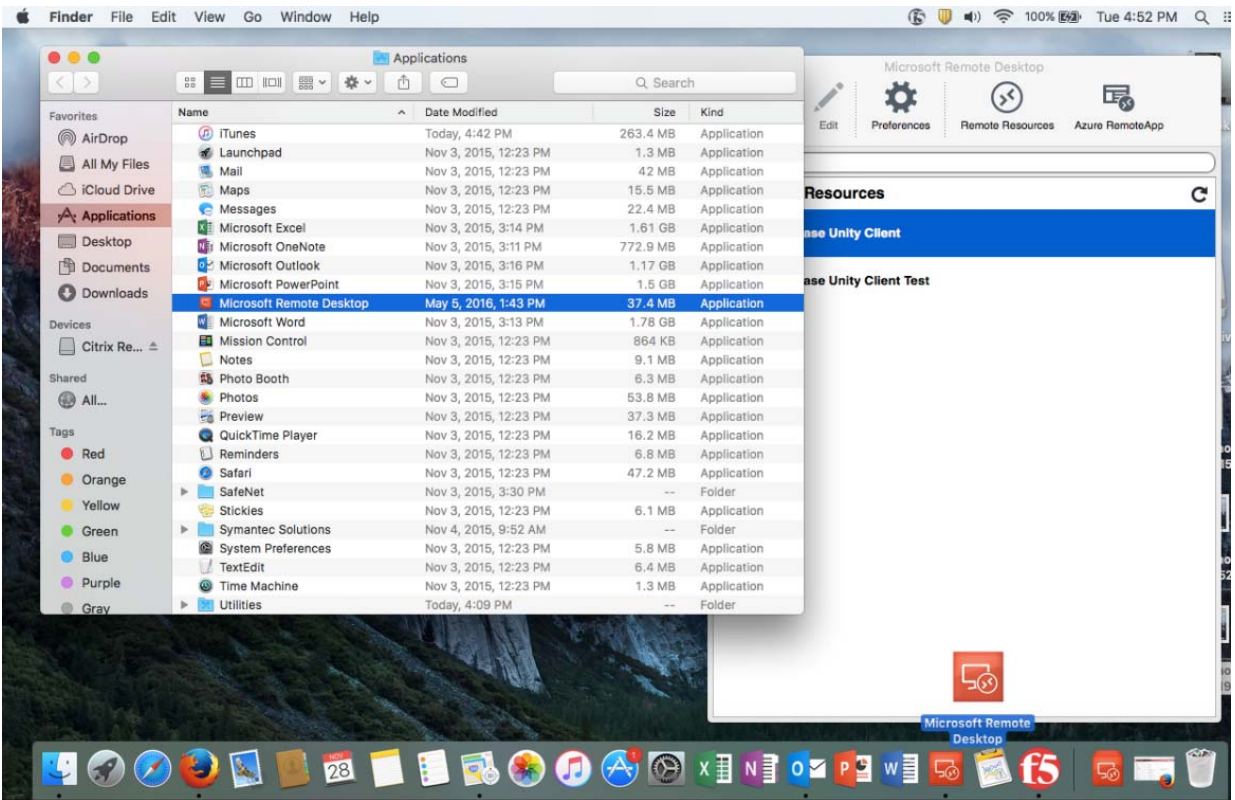

# Accessing OnBase Unity Client through RDS

Once RDS is install, OnBase can be accessed directly through the Microsoft Remote Desktop within the Applications, or through the RDS application on the Application Ribbon

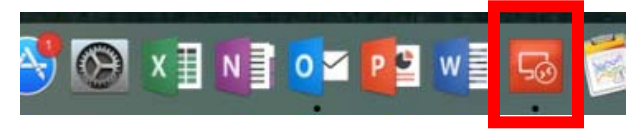

Once the Microsoft Remote Desktop opens, double‐click on OnBase Unity Client and the OnBase Unity Client will launch.

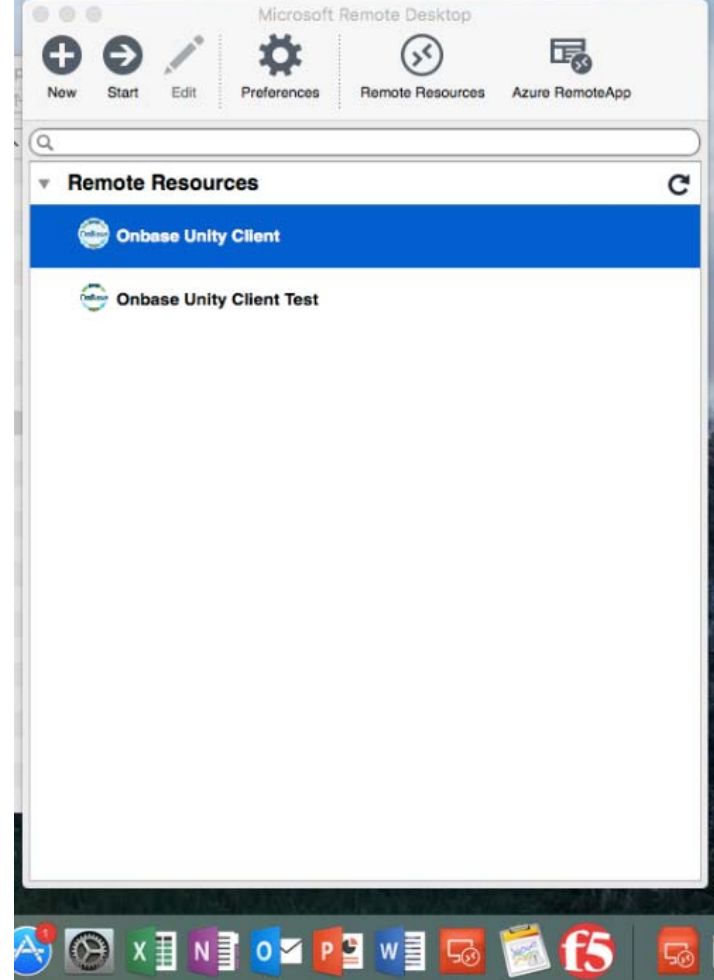

# Notes and common issues:

- 1. When I click on the application, I get the following dialog (wording may vary)
- 2. Choose>Open with Remote Desktop
- 3. Check the box to "Do this automatically for files like this from now on."
- 4. I started the application, however after a few minutes I received this error: (Wording may vary)

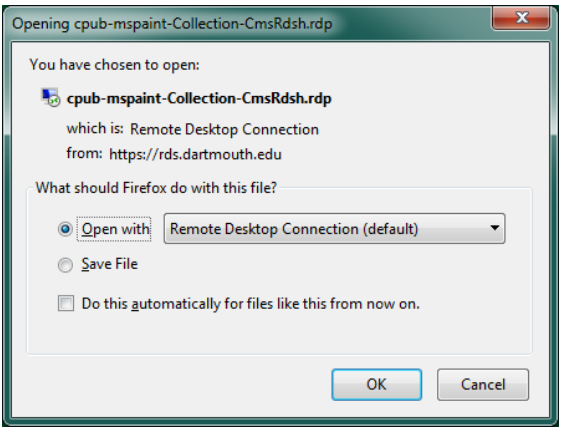

न्न

We often see this error when you do not respond or authorize a Duo request for the application.

You have 60 seconds to acknowledge the duo request.

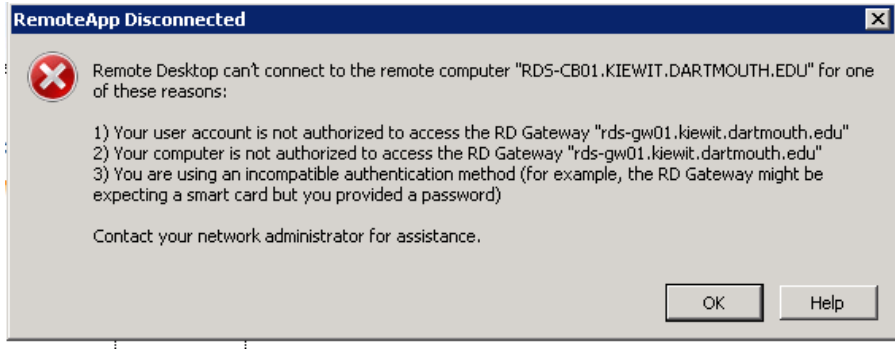